# **MCDU Web Interface [FlyByWire A32NX](https://docs.flybywiresim.com/fbw-a32nx/)**

# **Vue d'ensemble**

L'interface Web MCDU vous permet d'afficher et de contrôler le MCDU sur un navigateur, y compris les navigateurs des appareils mobiles comme les téléphones ou les tablettes.

Voir la liste des navigateurs compatibles et testés (liste des navigateurs compatibles plus bas)

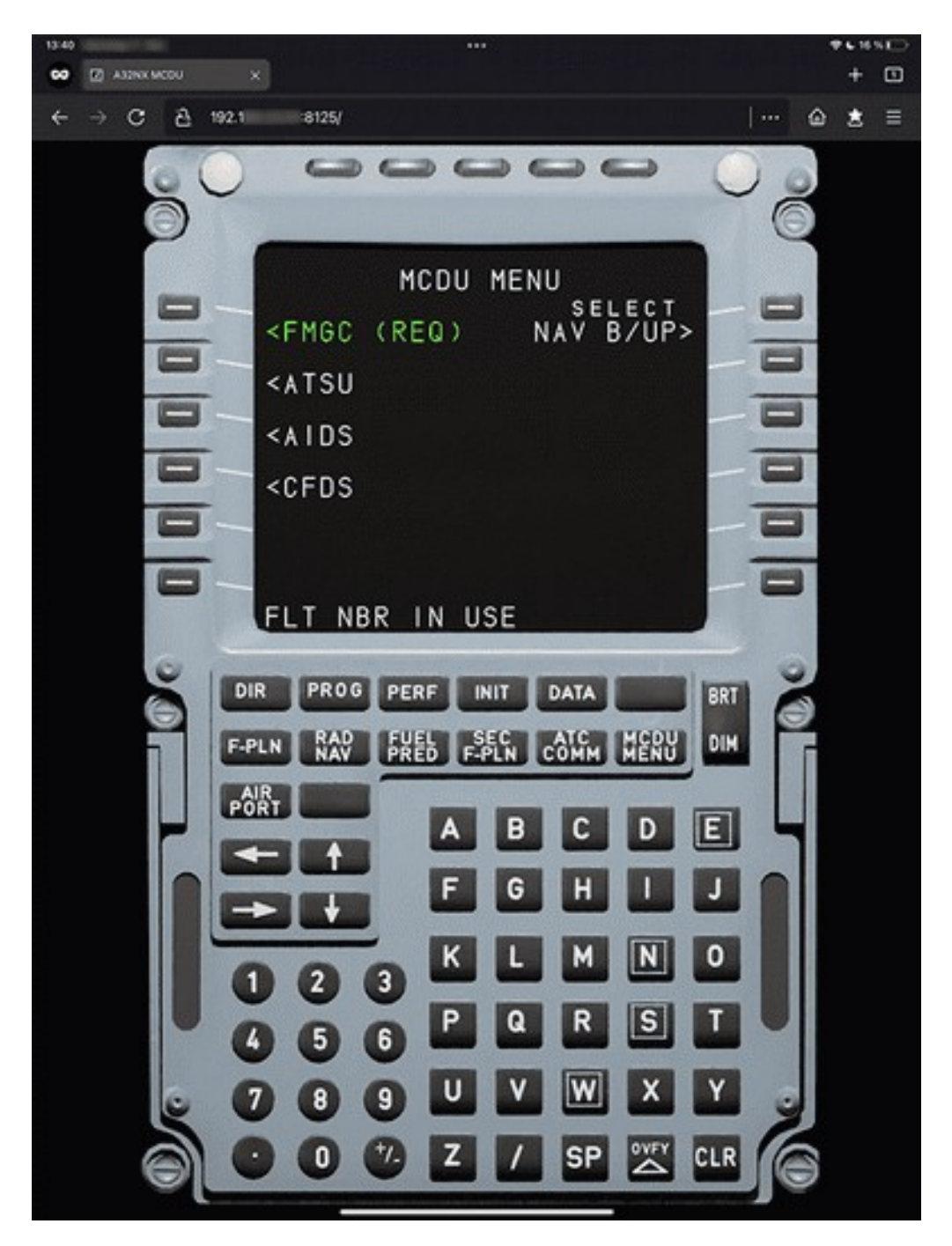

Il permet également d'utiliser votre imprimante réelle pour servir d'imprimante de cockpit pour le MCDU.

# **Démarrage de l'interface Web MCDU**

## **Démarrage du serveur de l'interface Web MCDU**

Pour pouvoir utiliser l'interface Web MCDU, vous devez démarrer le serveur Web qui fournira l'application à votre navigateur.

Pour ce faire, localisez le dossier **flybywire-aircraft-a320-neo** dans votre dossier MSFS Community. Dans ce dossier, vous trouverez un dossier appelé MCDU SERVER. Ouvrez ce dossier.

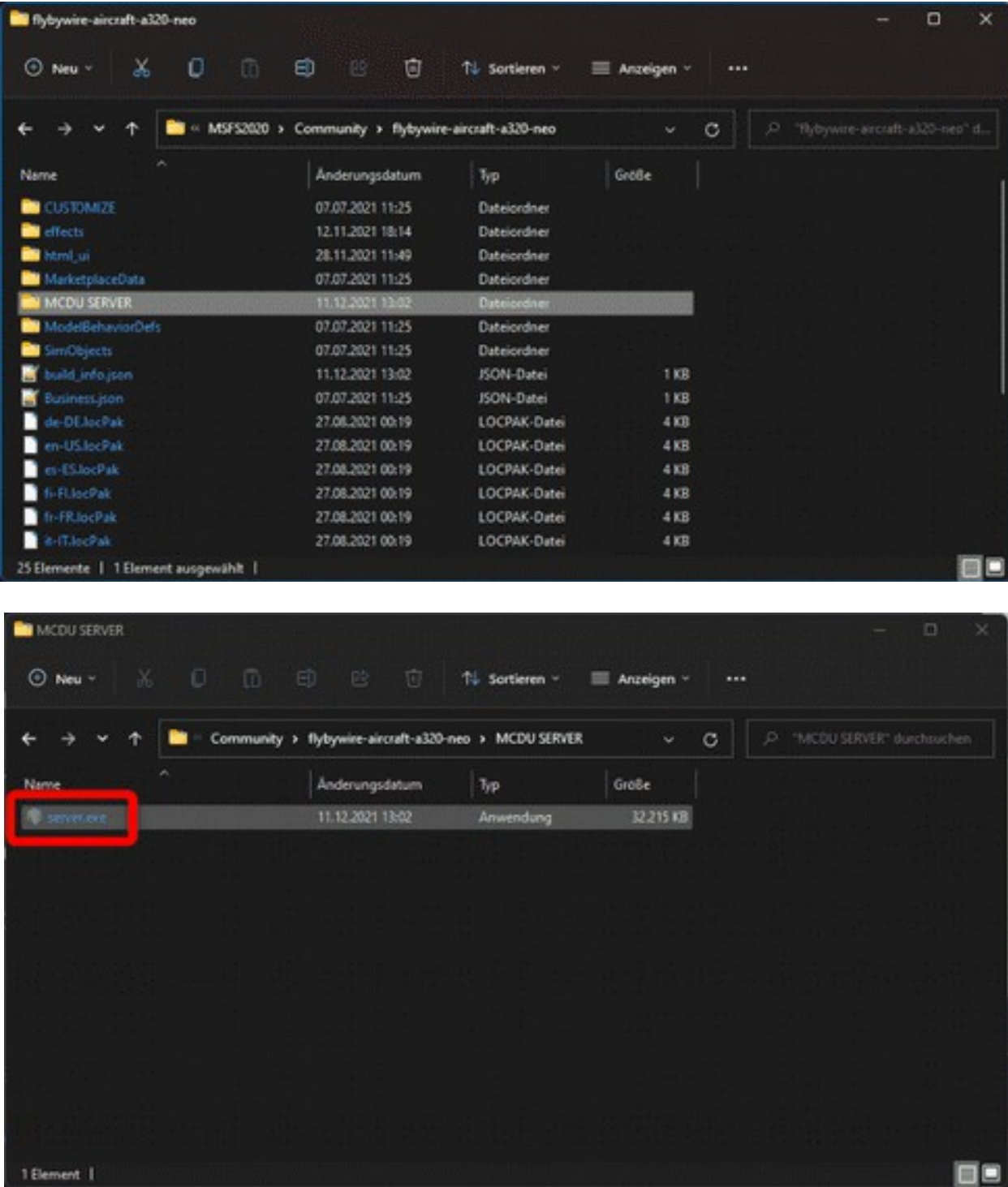

*Traduction et conversion par Philippe Mijon – 4 janvier 2022*

Double-cliquez sur le fichier server.exe pour démarrer le serveur MCDU.

Une fois lancée, l'application MCDU Server vous demandera si vous voulez utiliser votre imprimante réelle au lieu de l'imprimante virtuelle dans le cockpit.

Si vous choisissez d'utiliser votre imprimante réelle, appuyez sur **Y,** après quoi vous devrez sélectionner l'imprimante que vous souhaitez utiliser. Le serveur MCDU dressera la liste de toutes les imprimantes disponibles dans Windows.

Si vous ne voulez pas utiliser votre imprimante, sélectionnez **N**.

Ensuite, le serveur MCDU démarrera et vous fournira des liens pour votre navigateur local afin d'accéder à l'interface Web MCDU.

Vous devrez garder cette fenêtre ouverte et le serveur MCDU en marche pour utiliser l'interface Web MCDU.

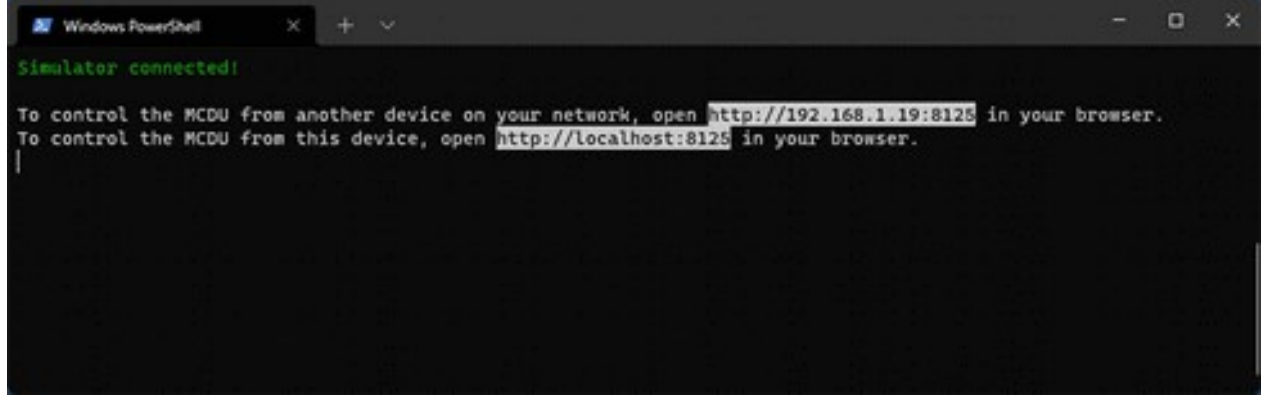

#### **Navigateur sur le PC local**

Si vous souhaitez utiliser un navigateur sur la même machine que celle sur laquelle vous exécutez le Microsoft Flight Simulator et le serveur MCDU, il est très facile de se connecter à l'interface Web MCDU.

Utilisez simplement Ctrl+Clic gauche sur le lien localhost dans la fenêtre de commande et cela devrait ouvrir l'interface Web MCDU dans votre navigateur par défaut : http://localhost:8125

Si vous voulez commencer avec seulement l'affichage du MCDU et non le panneau entier du MCDU, ajoutez "/fullscreen" à l'url.<http://localhost:8125/fullscreen>

#### **Navigateur sur un ordinateur distant**

Si vous souhaitez utiliser l'interface Web MCDU à partir d'un appareil distant (tablette, téléphone, deuxième PC, etc.), vous devez d'abord vous assurer que vous pouvez accéder à l'interface Web MCDU sur votre PC en autorisant les connexions réseau entrantes vers le serveur via votre parefeu Windows.

La fenêtre de commande du serveur MCDU essaie de détecter votre adresse IP. Utilisez l'adresse

http://xxx.xxx.xxx.xxx:8125 et entrez-la dans votre navigateur sur l'appareil distant.

# Adresse IP inconnue :

Si vous voulez commencer avec seulement l'affichage MCDU sans le panneau MCDU, ajoutez "/fullscreen" à l'url.

# **Comment utiliser l'interface Web MCDU**

L'interface Web de la MCDU peut être utilisée à l'aide de la souris ou du toucher sur les appareils tactiles.

Il est également possible de cliquer sur les éléments de l'écran MCDU eux-mêmes pour cliquer sur la touche LSK (Line Select Key) correspondante.

Les modifications effectuées dans l'interface Web du MCDU seront immédiatement répercutées dans le cockpit et vice versa. Toute modification apportée dans le cockpit sera immédiatement répercutée dans l'interface Web du MCDU.

Si vous souhaitez que seul l'affichage MCDU soit affiché, tapez sur la partie supérieure de l'affichage MCDU. Pour revenir à l'affichage complet du MCDU, tapez n'importe où sur l'écran.

Si vous souhaitez que seul l'affichage du MCDU soit visible, ajoutez "/fullscreen" à l'URL.

# **Utilisation de votre imprimante locale**

Si vous avez choisi une imprimante locale lors du démarrage du serveur MCDU, chaque impression que vous effectuerez à partir du MCDU vers l'imprimante du cockpit sera imprimée à l'aide de l'imprimante précédemment sélectionnée.

Les imprimantes disponibles sont celles connues du PC où vous exécutez Microsoft Flight Simulator et où se trouve le serveur MCDU. Il n'est pas important de savoir si le dispositif distant sur lequel vous utilisez l'interface Web MCDU connaît réellement l'imprimante.

# **Options de démarrage avancées**

L'application MCDU Server dispose de plusieurs options de ligne de commande supplémentaires pour contrôler la configuration de démarrage.

```
> server.exe -h
Usage:
server [options]
Options:
--debug enables debug mode
-h, --help print command line options
--http-port=... sets port for http server (default: 8125)
--no-printer skips prompt to select printer
--printer=... enables printing to the specified printer<br>--websonkting to the specified printer
--websocket-port=... sets port for websocket server (default: 8080)
```
# **http-port :**

 Il s'agit du port que vous devez ajouter à votre URL dans le navigateur pour accéder à l'interface Web du MCDU. Par exemple, 8125 pour cette URL : http://localhost:8125

# **no-printer :**

 Pour ignorer l'invite demandant de choisir une imprimante et ne pas avoir d'imprimante locale configurée. Cette option est nécessaire si vous souhaitez démarrer le serveur sans aucune interaction manuelle (par exemple, en le démarrant avec le sim).

#### **printer:**

 Pour ignorer l'invite demandant de choisir une imprimante et avoir une imprimante locale spécifique configurée. Cette option est nécessaire si vous souhaitez démarrer le serveur sans aucune interaction manuelle (par exemple, en le démarrant avec la simulation).

#### **websocket-port :**

Le port où l'interface Web MCDU communiquera avec le MCDU lui-même.

 Ce n'est pas le port dont vous avez besoin pour accéder à l'interface Web du MCDU avec votre navigateur.

 Nous vous recommandons de ne le modifier que si cela est absolument nécessaire (par exemple, si le port est déjà occupé).

# **Port Websocket**

Le port websocket est le port sur lequel l'interface Web MCDU communiquera avec le MCDU réel. Elle envoie et reçoit des données via cette connexion.

Cela permettra d'avoir différentes implémentations de l'interface utilisateur ou même des MCDUs matériels dans le futur. Nous prévoyons de créer une documentation séparée pour l'utilisation directe de cette connexion websocket.

Nous vous recommandons de ne pas modifier le port par défaut pour le websocket. Si vous devez changer ce port parce qu'il est déjà occupé sur votre machine, vous devez également le changer dans la page des paramètres des options EFB Sim.

#### **Navigateurs compatibles**

Avec des centaines de navigateurs différents disponibles aujourd'hui, il n'est pas possible de tester et de prendre en charge tous les navigateurs et leurs différentes versions.

En général, cette fonctionnalité devrait fonctionner avec les navigateurs standard courants sur Windows, iOS et Android.

Cependant, il y aura des navigateurs pour lesquels cela ne fonctionnera pas. Dans ce cas, nous vous

recommandons d'utiliser un navigateur standard.

Nous avons testé ces navigateurs pendant le développement et ils devraient donc fonctionner correctement :

 Windows : Edge, Firefox, Chrome iOS : Safari, Firefox, Edge, Chrome, duckduckgo, Brave, Bing Android : Chrome, Edge Mac OS : Safari, Firefox, Edge, Chrome Téléphone Samsung : Chrome, Firefox, duckduckgo Linux : Firefox

Utilisez toujours les dernières versions du système d'exploitation et du navigateur.

Nous n'avons pas testé les systèmes d'exploitation ou les navigateurs plus anciens et ne pouvons pas les prendre en charge. Ils peuvent ou non fonctionner.

Systèmes d'exploitation ou navigateurs non pris en charge connus :

 Navigateur Internet Samsung iOS 9.x, iOS 10.x Très anciens navigateurs ne supportant pas les Web Sockets.

# **Dépannage et configuration avancée**

#### **Configuration du réseau**

Pour accéder au serveur MCDU à partir d'un appareil distant, vous devez vous assurer que cet appareil se trouve sur le même réseau que le PC exécutant le serveur MCDU.

C'est généralement le cas si le PC et le périphérique utilisent le même routeur Internet et le même réseau WiFi.

Pour vérifier cela, vous pouvez regarder l'adresse IP que le serveur MCDU a listée dans sa fenêtre de commande.

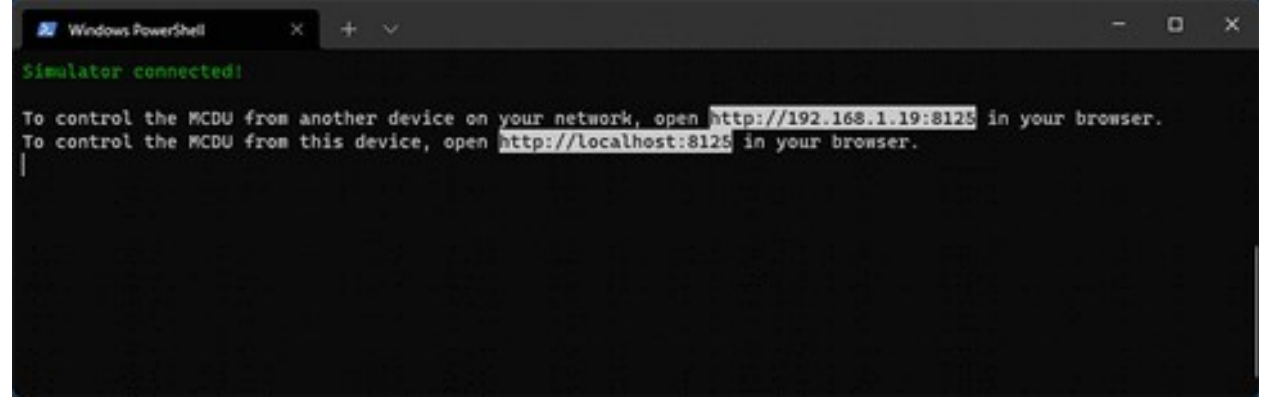

Dans l'exemple ci-dessus, l'adresse IP est 192.168.1.19.

En règle générale, votre appareil devrait également avoir une adresse IP commençant par 192.168.1.x dans ce cas.

Vous pouvez le vérifier dans la configuration réseau de l'appareil.

Si vous ne pouvez toujours pas vous connecter au serveur MCDU, votre pare-feu peut bloquer le trafic. Voir le chapitre suivant.

# **Configuration du pare-feu**

# **Avertissement**

La modification des paramètres de Windows, en particulier des paramètres de sécurité comme le pare-feu, comporte certains risques. Veuillez ne pas modifier ces paramètres si vous n'êtes pas à l'aise pour le faire. FlyByWire Simulations ne peut être tenu responsable des problèmes causés par vos modifications des paramètres de Windows ou de sécurité.

Si vous ne pouvez pas atteindre votre serveur MCDU depuis votre navigateur sur votre appareil ou sur votre PC local, il est très probable que le pare-feu de votre PC bloque ce trafic réseau.

Pour tester et confirmer cela, désactivez votre pare-feu et essayez à nouveau d'accéder à votre MCDU via votre navigateur. Si vous pouvez maintenant accéder à votre MCDU depuis votre navigateur, vous avez confirmé que c'est bien le pare-feu qui bloque cet accès.

Réactivez le pare-feu (ne jamais utiliser un PC sans pare-feu).

Nous savons maintenant que nous devons ouvrir les ports que nous voulons utiliser. Les ports par défaut sont TCP 8125 et TCP 8080 et ils doivent être autorisés à passer le pare-feu.

Il existe plusieurs façons d'ouvrir les ports sur le pare-feu de votre PC.

Vous pouvez également ouvrir une invite de ligne de commande en tant qu'administrateur et utiliser cette commande :

netsh advfirewall firewall add rule name="MCDU Server" dir=in action=allow protocol=TCP localport=8080,8125

Pour un guide avancé de cette commande, consultez la documentation Microsoft : netsh advfirewall firewall

Ceci devrait maintenant permettre l'accès de votre navigateur au MCDU.

# **Port occupé**

Parfois, les ports par défaut 8080 ou 8125 sont déjà utilisés par d'autres services sur votre PC.

Dans ce cas, vous devriez obtenir des messages d'erreur similaires à celui-ci :

Error: listen EADDRINUSE: address already in use :::8125

ou

Error: listen EACCES: permission denied 0.0.0.0:8080

Vous pouvez voir si un port est occupé en vous assurant que le serveur MCDU est éteint, puis en exécutant cette commande :

Ligne de commande Windows :

netstat -ano | find "8080"

ou Windows Powershell :

netstat -aon | findstr 8080

Si le port correspondant est déjà utilisé, la sortie devrait être similaire à celle-ci :

 TCP 0.0.0.0:8080 0.0.0.0:0 LISTENING 4 TCP [: :]:8080 [: :]:0 LISTENING 4 …

Le port du serveur Web est occupé

Si le port du serveur web 8125 est déjà utilisé, vous pouvez simplement démarrer le serveur MCDU avec un autre port de serveur web avec cette option :

server.exe --http-port=8126

Bien entendu, le pare-feu doit maintenant être ouvert pour ce nouveau port.

Le port du serveur Websocket de MCDU est occupé

Si le port du serveur Websocket MCDU est occupé, vous devez d'abord modifier ce port dans la page des options de flyPad EFB Sim.

Vous pouvez ensuite démarrer le serveur MCDU en utilisant le nouveau port websocket avec cette option :

server.exe --websocket-port=8081

Bien sûr, il faut maintenant ouvrir le pare-feu pour ce nouveau port.

#### **Problèmes avec l'imprimante**

#### Si vous démarrez le serveur et obtenez les messages d'erreur suivants :

```
(node:77404) UnhandledPromiseRejectionWarning: Error: Command failed:
 Powershell.exe -Command Get-CimInstance Win32_Printer -Property DeviceID,Name
...
```
#### Assurez-vous que le service Windows "Printer Spooler" est activé :

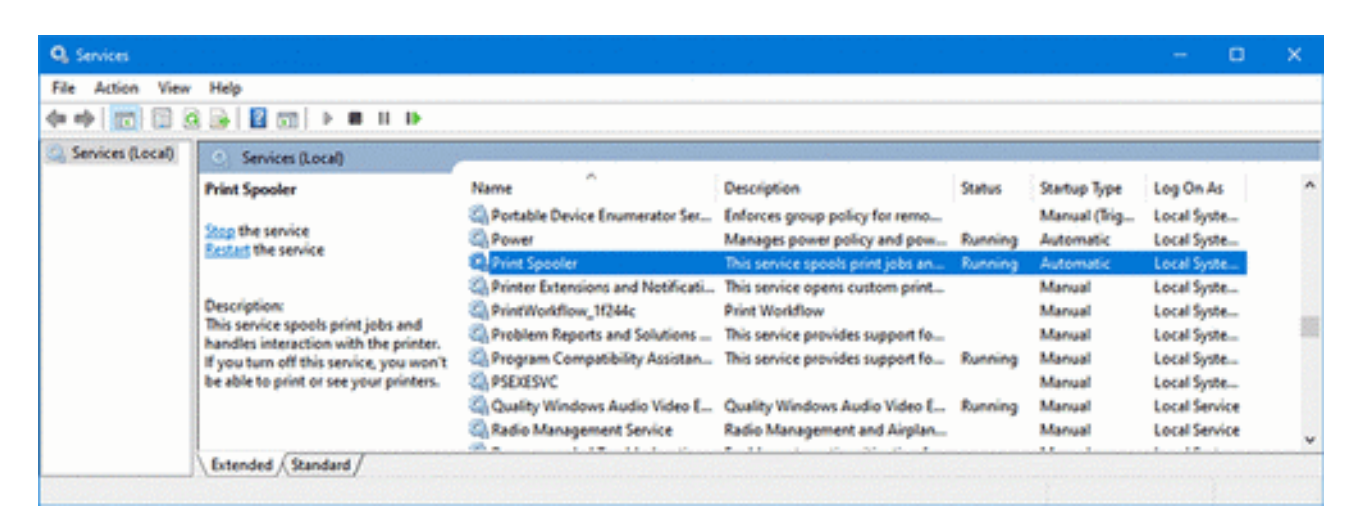

# **Architecture du serveur MCDU**

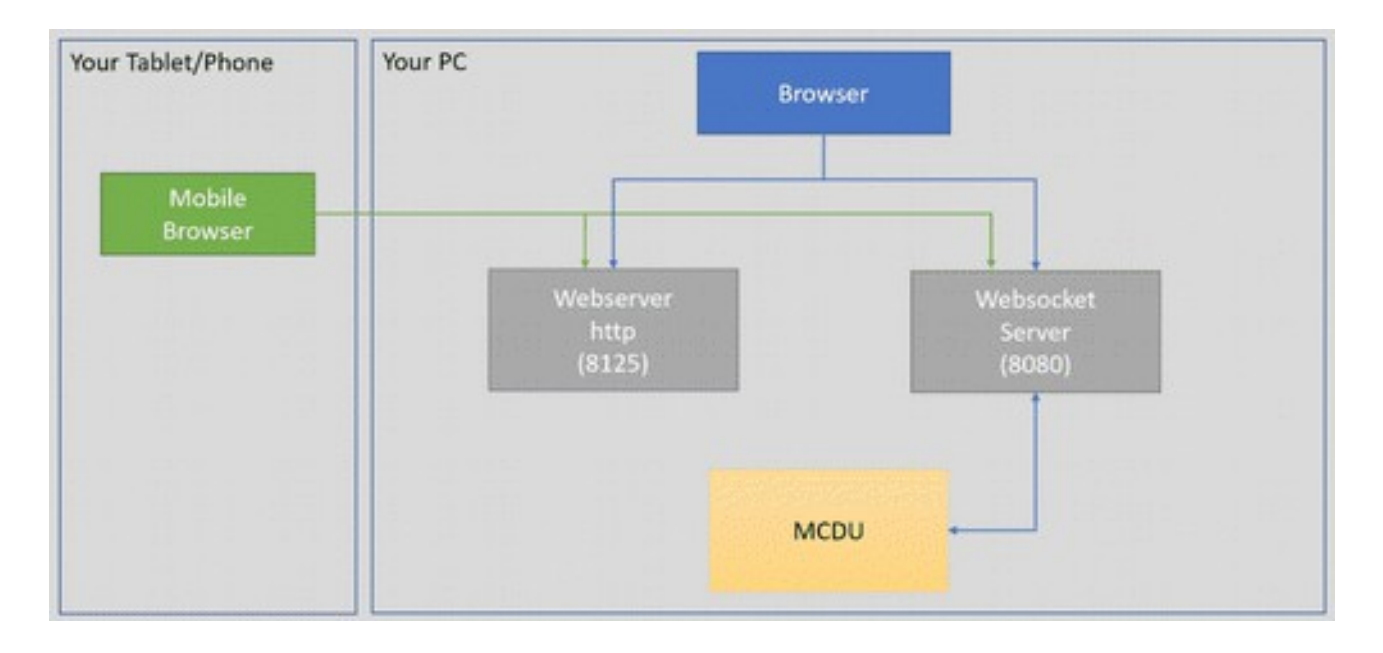

*Dernière mise à jour par flybywiresim : 3 janvier 2022*